## **Setup Access app**

#### **Introduction**

Bosch oferă următoarele aplicații pentru Mobile Access

- Bosch Mobile Access: O aplicație pentru posesorii de carduri, pentru a stoca acreditările virtuale și a le transmite prin Bluetooth către cititoarele configurate pentru Mobile Access. Un astfel de cititor acordă sau refuză accesul, în funcție de valabilitatea acreditărilor stocate în aplicație.
- Bosch Setup Access: O aplicație de instalare pentru scanarea și configurarea cititoarelor prin Bluetooth.

Operatorii autorizați pentru Visitor Management și Credential Management pot trimite acreditări virtuale atât pentru aplicațiile pentru deținătorii de carduri, cât și pentru aplicațiile de instalare.

Mobile Access este concepută pentru controlul accesului persoanelor care utilizează acreditări virtuale stocate pe un dispozitiv mobil, precum un smartphone. Acreditările virtuale sunt menținute în sistemul principal de control al accesului sau ACS .

- Operatorii ACS generează, atribuie și trimit aceste acreditări virtuale către persoane prin intermediul unei aplicații web cooperante.
- Deținătorii de acreditări mobile operează cititoare de control al accesului prin Bluetooth folosind o aplicație Mobile Access de pe dispozitivele mobile personale.
- Programele de instalare a sistemelor Mobile Access configurează cititoarele de control al accesului prin Bluetooth folosind o aplicație specială de configurare de pe dispozitivele mobile.
- Sistemul nu stochează date cu caracter personal pe dispozitivele mobile. Bosch nu stochează date cu caracter personal. Utilizarea acestei aplicații este anonimă.

## **Installation**

- 1. Descărcați și instalați aplicația din App Store.
- 2. Cititi și acceptați Notificarea privind protecția datelor, Termenii de utilizare și Acordul de licență pentru utilizatorul final. Găsiți aceste informații în meniul principal ulterior.

To start using the Setup Access app, choose one of the following options generated by the host organization:

## **E-mail de invitație**

Faceți clic pe linkul din e-mailul de invitație trimis la adresa dvs. de e-mail. Înregistrarea va începe automat.

## **Scanați codul QR**

Atingeți **Aveți un cod QR?** sau atingeți pictograma codului QR.

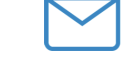

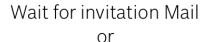

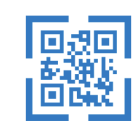

Scan OR-Code

Got QR-Code? >

#### HELP?

### **Reader configuration**

The Setup Access app allows you to receive invitations and store credentials from multiple customers and sites.

#### **Adding a reader**

- 1. In the main menu, select **Customer/site selection**.
- 2. Choose the customer or site desired and tap **Continue**. Only customers/sites where you have credentials will appear in the selection list. If all credentials are removed from **My credentials**, its respective site will disappear from this list.
- 3. Tap the screen of your smartphone to search for available readers.
- 4. A list of available readers will appear. Select the reader you want to configure.

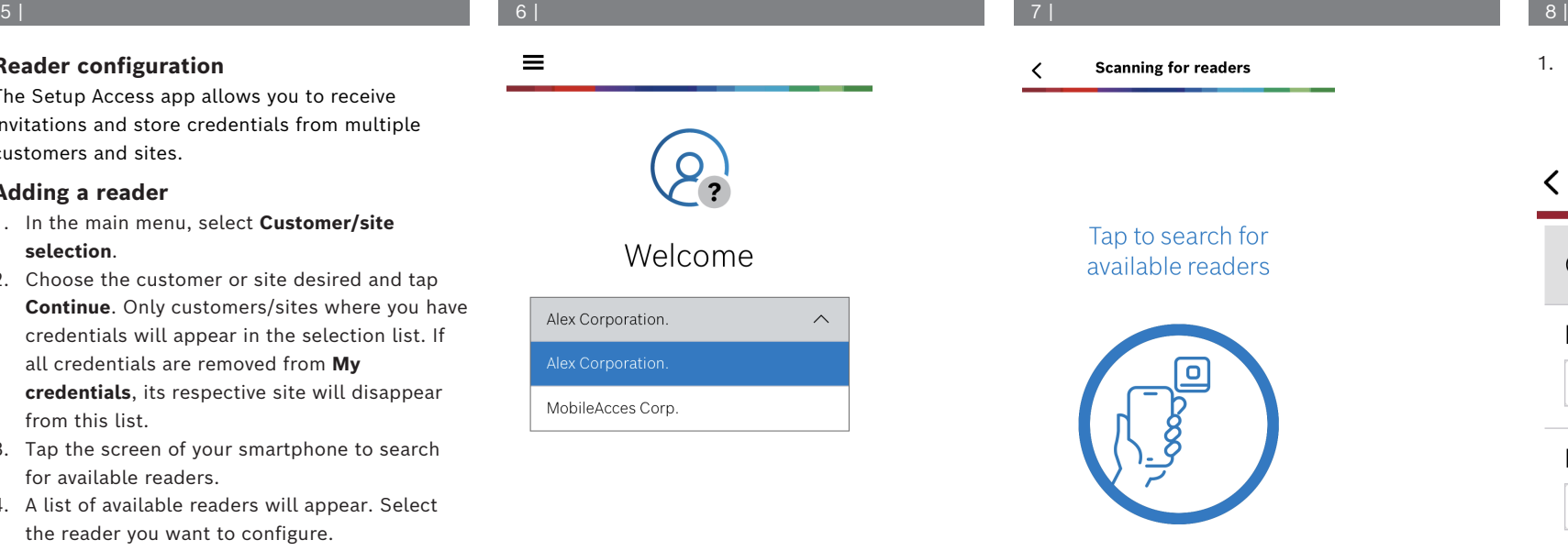

Continue

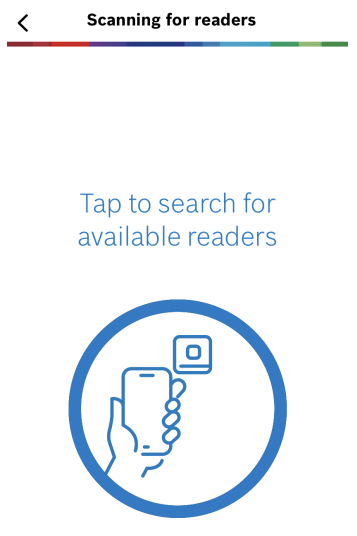

## 1. Under **Onboarding**, write the **Reader name** and the **Reader description**. The **Customer/site** number is generated automatically. Each site will have a different number.

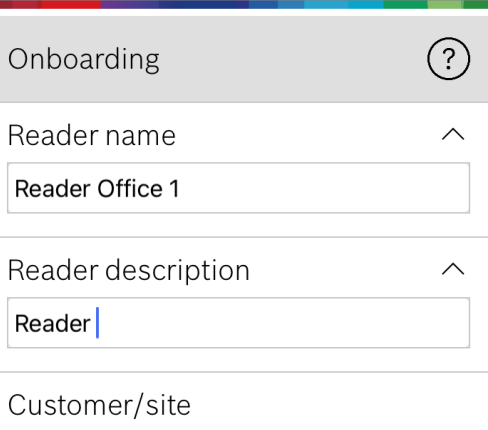

19F96B44

く

# 1 | 2 | 3 | 4 |

## 9 | 10 | 11 |

Configure the **BLE range** using one of the following options, A or B:

- **A:** Using RSSI values reflected by the reader
- 1. Position yourself before the reader, at the point where you expect the mobile credential user to be.
- 2. Tap **Check and use current range**
- A pop-up message will appear. Tap **OK**
- 3. An RSSI value will appear.
- Recommended: Repeat this step a few times from the same position, to get an impression of the degree of variance in perceived signal strength.
- 4. When you have found a suitable threshold value, tap **Save.**

## **B:** Setting the RSSI threshold manually

- 1. Enter a value in the RSSI threshold. See the table of typical thresholds below
- 2. Tap **Save**

- 1. **Reconnect time-out** is the duration for which the phone will be ignored after successful passage. The time-out reduces unnecessary BLE transactions. Enter the desired number of seconds under **Reconnect time-out**.
- 2. To turn on the **2nd Factor Authentication**, switch on the button. Then, tap **Save**.

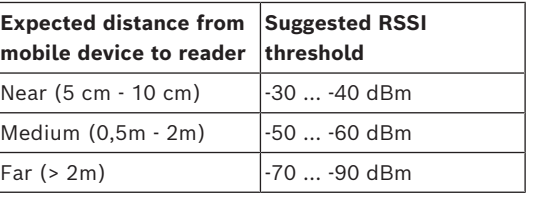

**Typical threshold values (approximate only):**

#### **Notificare!**

**i** RSSI values can vary greatly depending on many factors, including the type of transmitting device, battery-level, and the material and thickness of nearby walls.

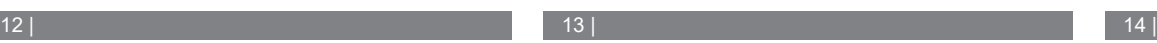

 $\overline{\phantom{a}}$ 

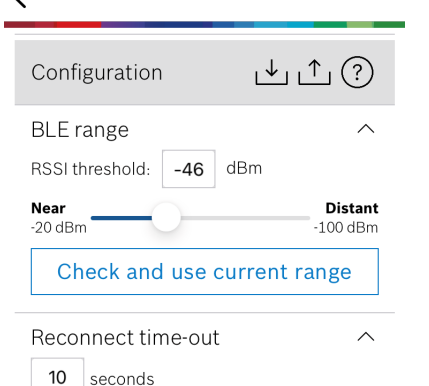

Insert Time-Out value

## 2nd Factor Authentication

 $\widehat{\phantom{1}}$ 

 $\widehat{\phantom{1}}$ 

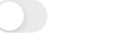

Firmware / Status-report BT: 2.0.22.49824 Upload

#### **Exporting and saving settings**

**Ok** 

Configuration

**BLE** range

**Near** 

 $-20c$ 

**Re** 

 $10<sup>s</sup>$ 

 $2nc$ 

 $\bigcirc$ ff

RSSI threshold:

In **Configuration,** select the icon **...** Enter a filename and tap **Ok**. It will save the settings to use in further configurations.

#### **Importing settings**

In Configuration, select the icon  $\Box$  Select the desired file. Then, **Save**.

#### **Available readers**

After configuring the first reader, this option will appear in the menu. Select **Available readers** to search and configure the remaining nearby readers.

#### **Adding new site**

1. In the main menu, select **Add new site** and choose one of the following options:

### **E-mail de invitație**

Faceți clic pe linkul din e-mailul de invitație trimis la adresa dvs. de e-mail. Înregistrarea va începe automat.

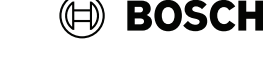

## **Mobile Access**

 $\underline{\uparrow\!\!\downarrow} \ \underline{\uparrow\!\!\uparrow} \ \textcircled{\scriptsize{?}}$ 

dBm

 $-57$ 

Signal range configuration This allows you to automatically configure the RSSI threshold measuring the signal strengh considering current position between vour phone and the reader.

Plase hold your phone at the desired distance and tap "OK"

Cancel

 $\wedge$ 

<sup>~:</sup>stant

 $\text{dBm}$ 

 $\checkmark$ 

 $\checkmark$ 

## **ro** Ghid rapid utilizator

#### **Bosch Security Systems B.V.**

Torenallee 49 5617 BA Eindhoven Netherlands **www.boschsecurity.com** 

© Bosch Security Systems B.V., 2024

#### **Building solutions for a better life**

## **Scanați codul QR**

Atingeți **Aveți un cod QR?** sau atingeți pictograma codului QR.

# **Managing my credentials**

Pentru a vedea acreditările, selectați **Acreditările mele** în meniul principal.

Pentru a șterge o acreditare, alegeți acreditarea dorită și selectați pictograma $\bar{\mathbb{m}}$ .

După adăugarea unei acreditări, aceasta va fi activă implicit. Bifa verde indică o acreditare activată. Bifa albă indică o acreditare dezactivată.

Pentru a activa o acreditare, atingeți bifa albă a acreditării respective. Apoi atingeți **Activare**.

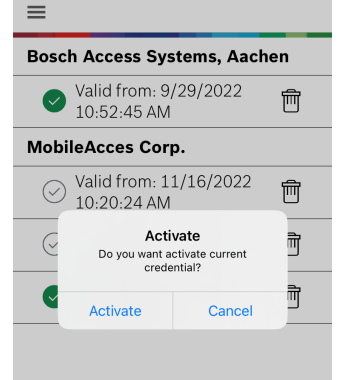

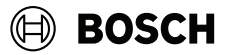

## **Mobile Access**

**ro** Ghid rapid utilizator

**Bosch Security Systems B.V.** Torenallee 49 5617 BA Eindhoven Netherlands **www.boschsecurity.com**  © Bosch Security Systems B.V., 2024

**Building solutions for a better life**